# **Xilinx ISE Introduction**

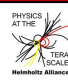

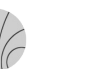

## **First Steps with ISE First Steps with ISE**

#### **ISE Project Navigator**

- Creating a new project  $\bullet$
- Adding new design sources a.

#### Design Flow

- **Synthesising the design** 
	- $\overline{\mathcal{L}}$ RTL Viewer
	- Technology Viewer  $\mathcal{A}$
- $\mathcal{L}$ Implementing the Desing
	- Tranlate, Map, Place and Route  $\mathbf{r}$
	- Generate Programming File  $\mathbf{r}$

#### Programm the FPGA

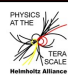

#### **Step1: Starting ISE Step1: Starting ISE**

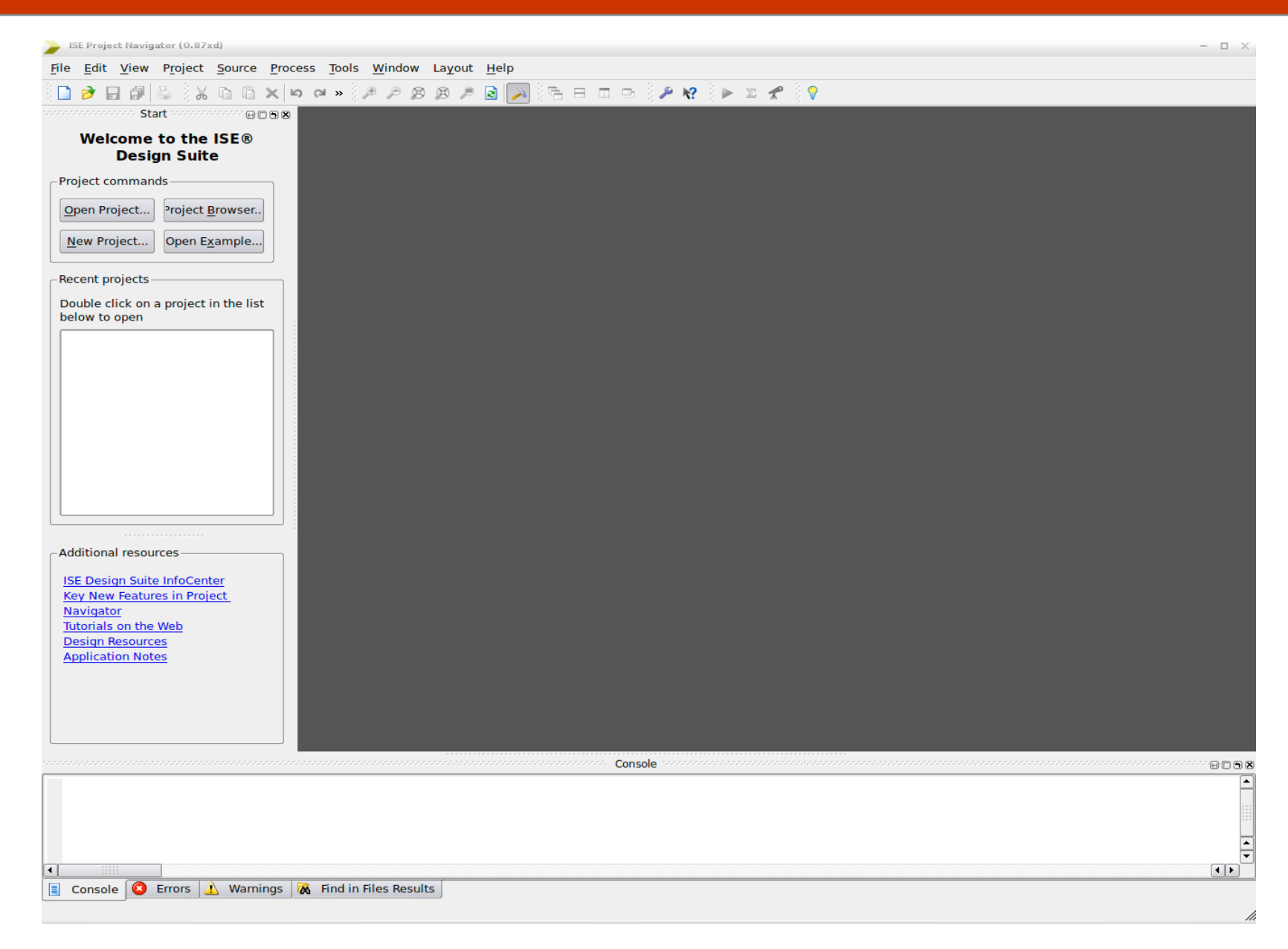

#### Start ISE by opening a terminal and running "xilinx" and "ise"

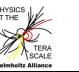

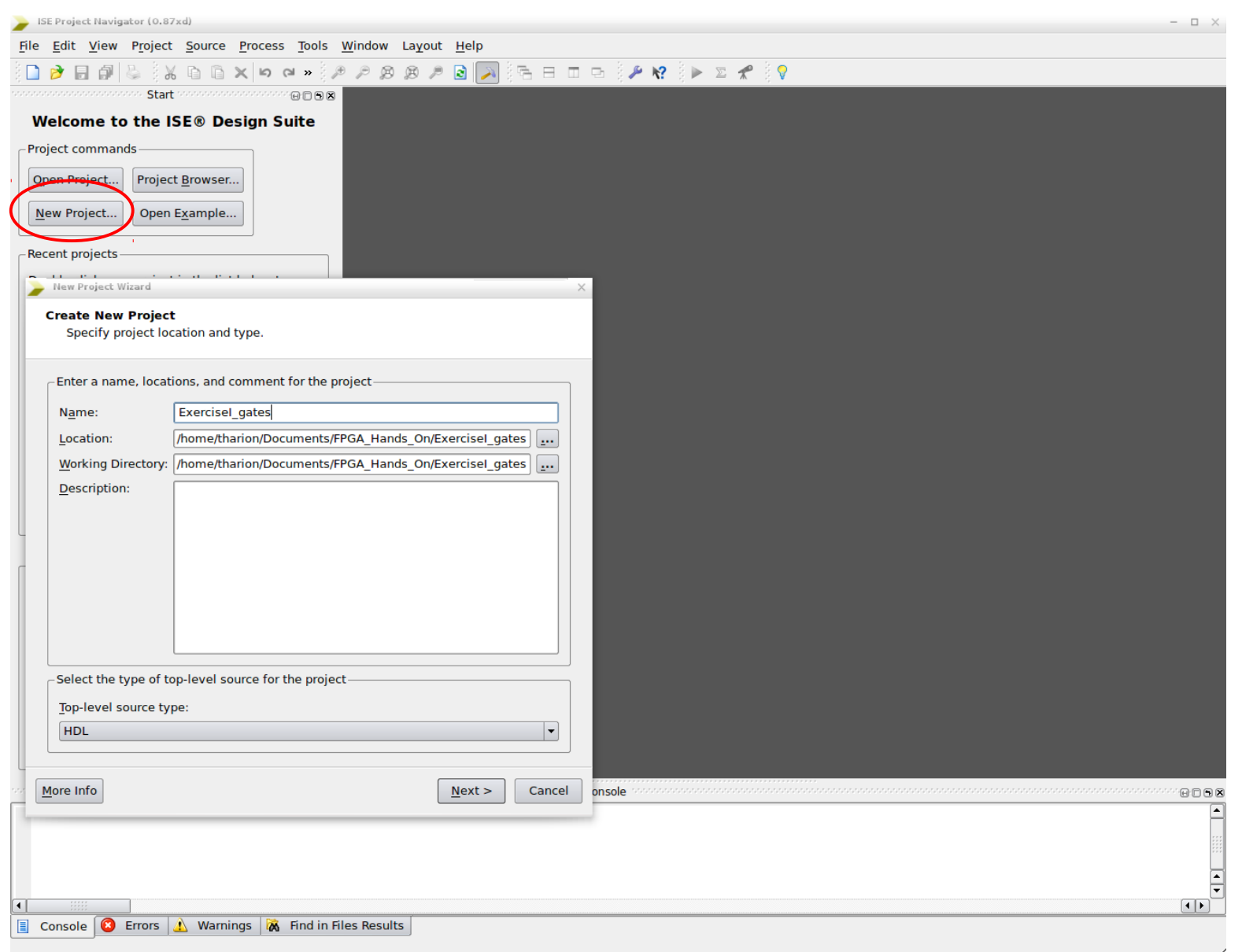

#### Create a new project using the "New Project" button

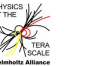

**I S E I n t r o d u c tio n I S E** *Entroduction* 

New Project Wizard

 $\times$ 

#### **Project Settings**

Specify device and project properties.

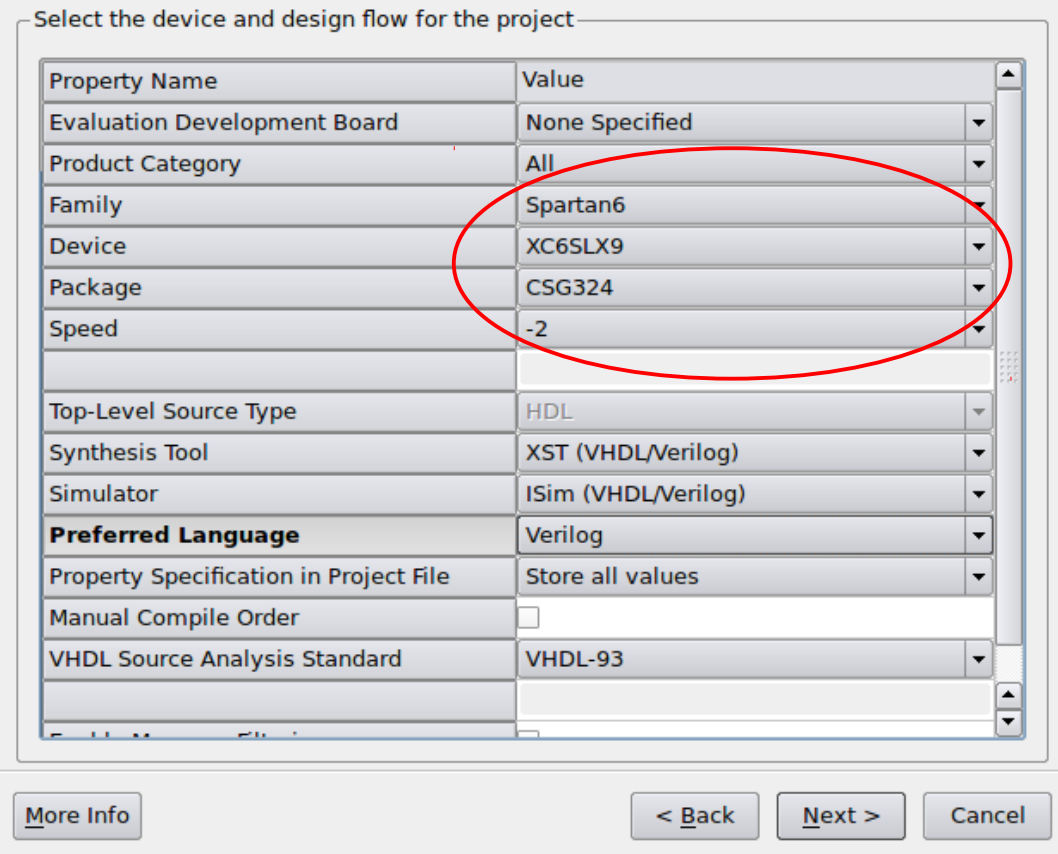

In the project settings choose the appropriate device family and package

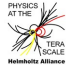

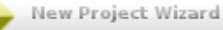

 $\times$ 

#### **Project Summary**

Project Navigator will create a new project with the following specifications.

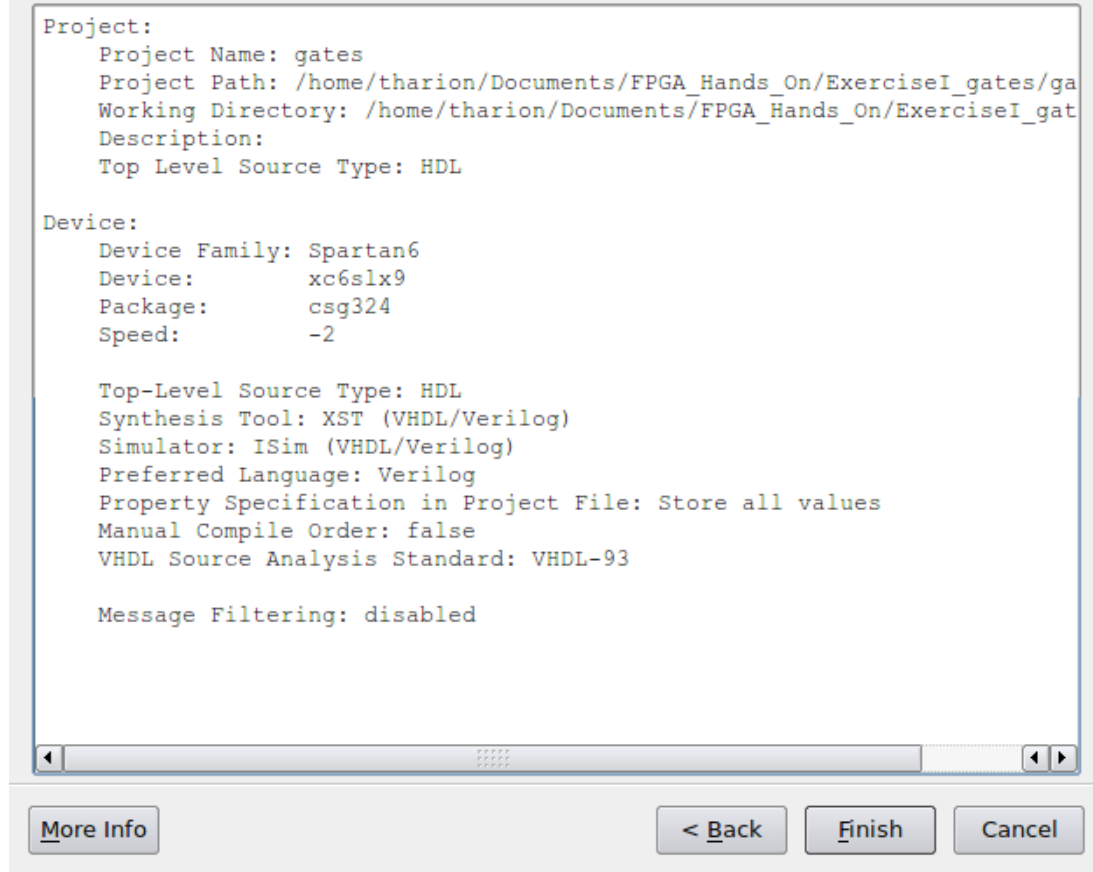

#### Click "Finish" to create the new project

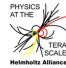

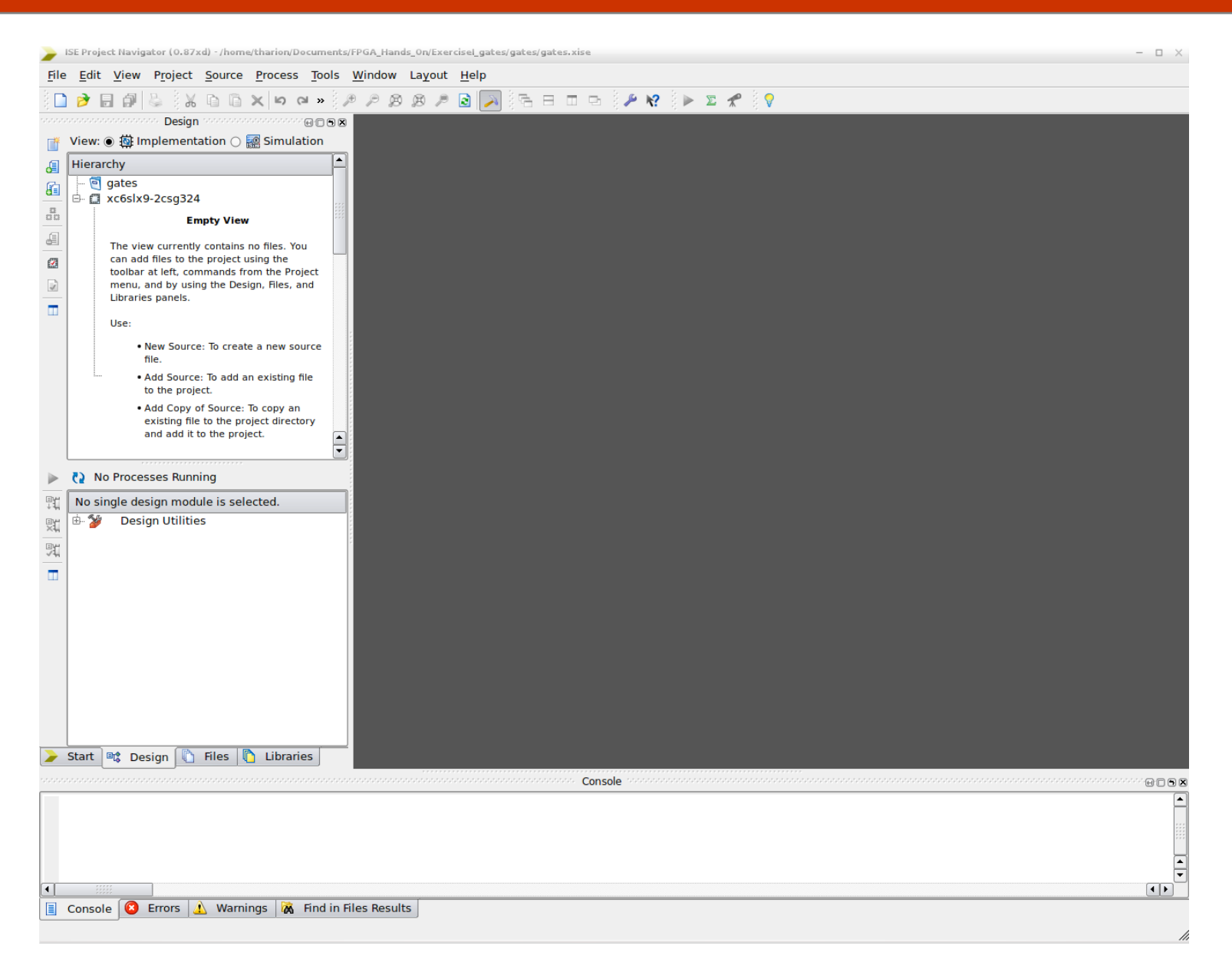

You have now created an empty project for the Spartan6-LX9 device

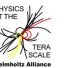

#### **Step 3: Adding Design Sources**

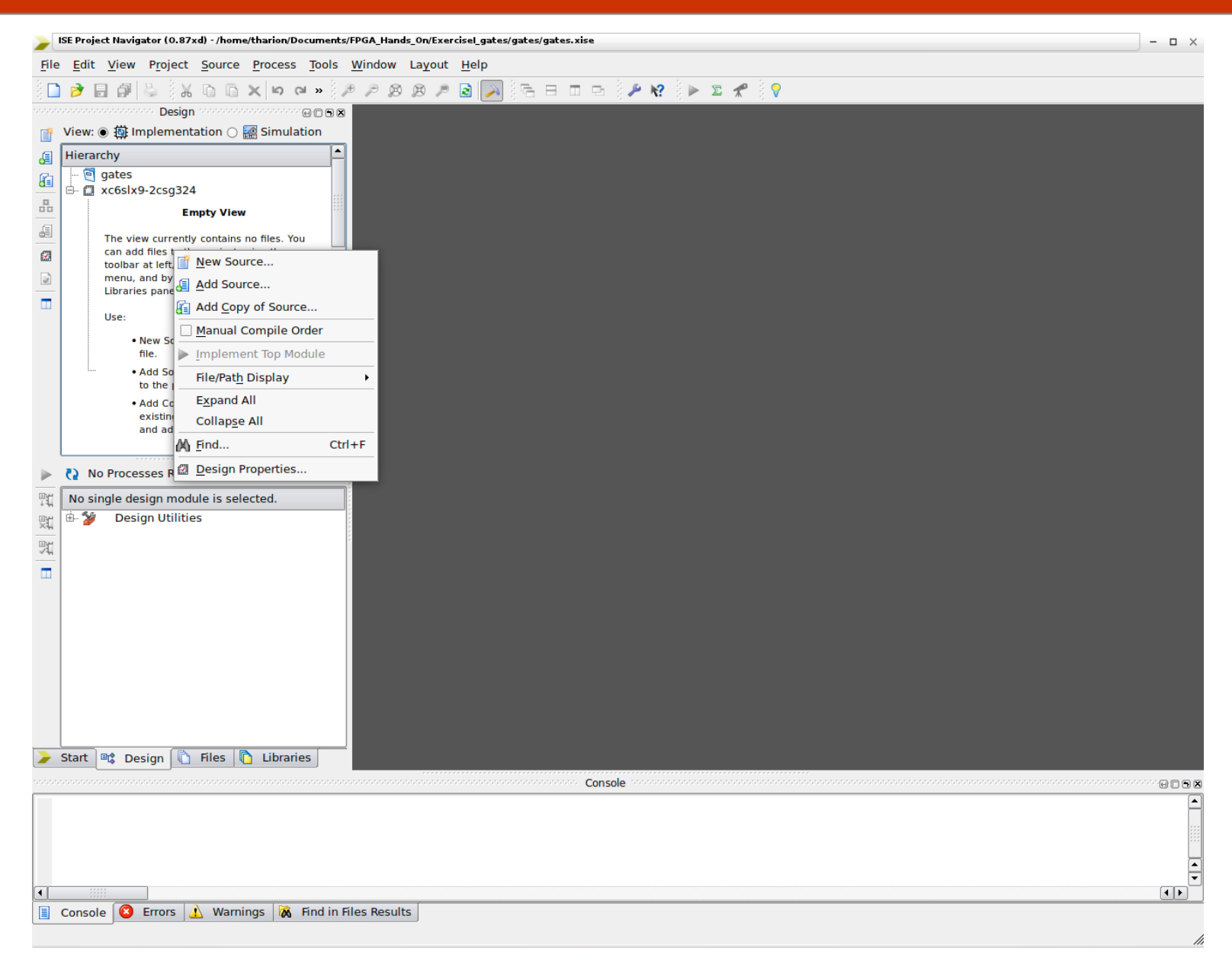

Right-click on the "Empty View" Area and choose "Add Source"

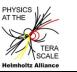

#### **Step 3: Adding Design Sources**

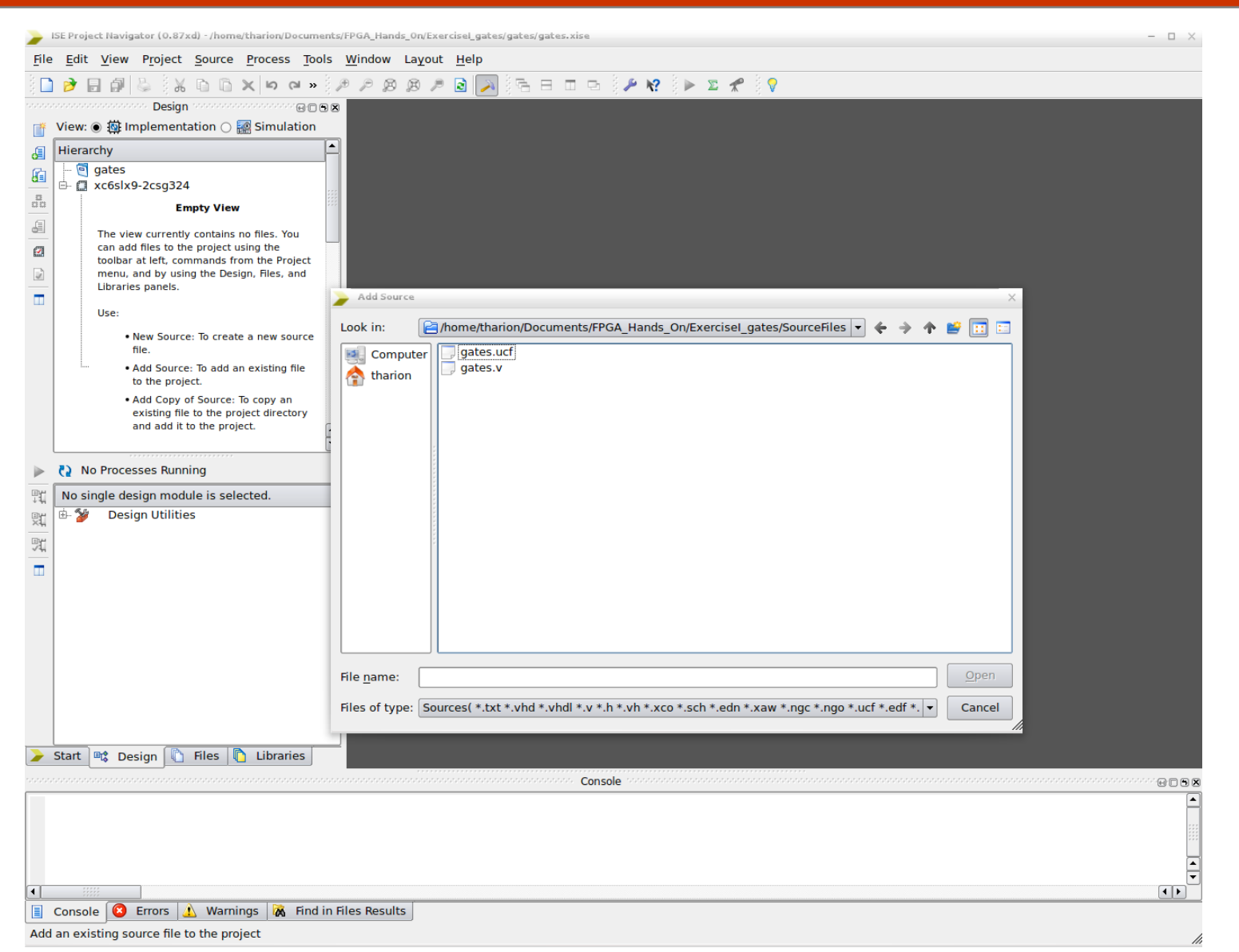

Browse to the source folder and select the files "gates.v" and "gates.ucf" containing the design and the constraints for the current project

Helmholtz Alliance, 5th Detector Workshop, Bonn, 14/03/2012  $\frac{1}{\sqrt{2}}$  V.Andrei, T.Harion (KIP)  $\sqrt{2}$  X

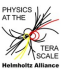

#### **Step 3: Adding Design Sources**

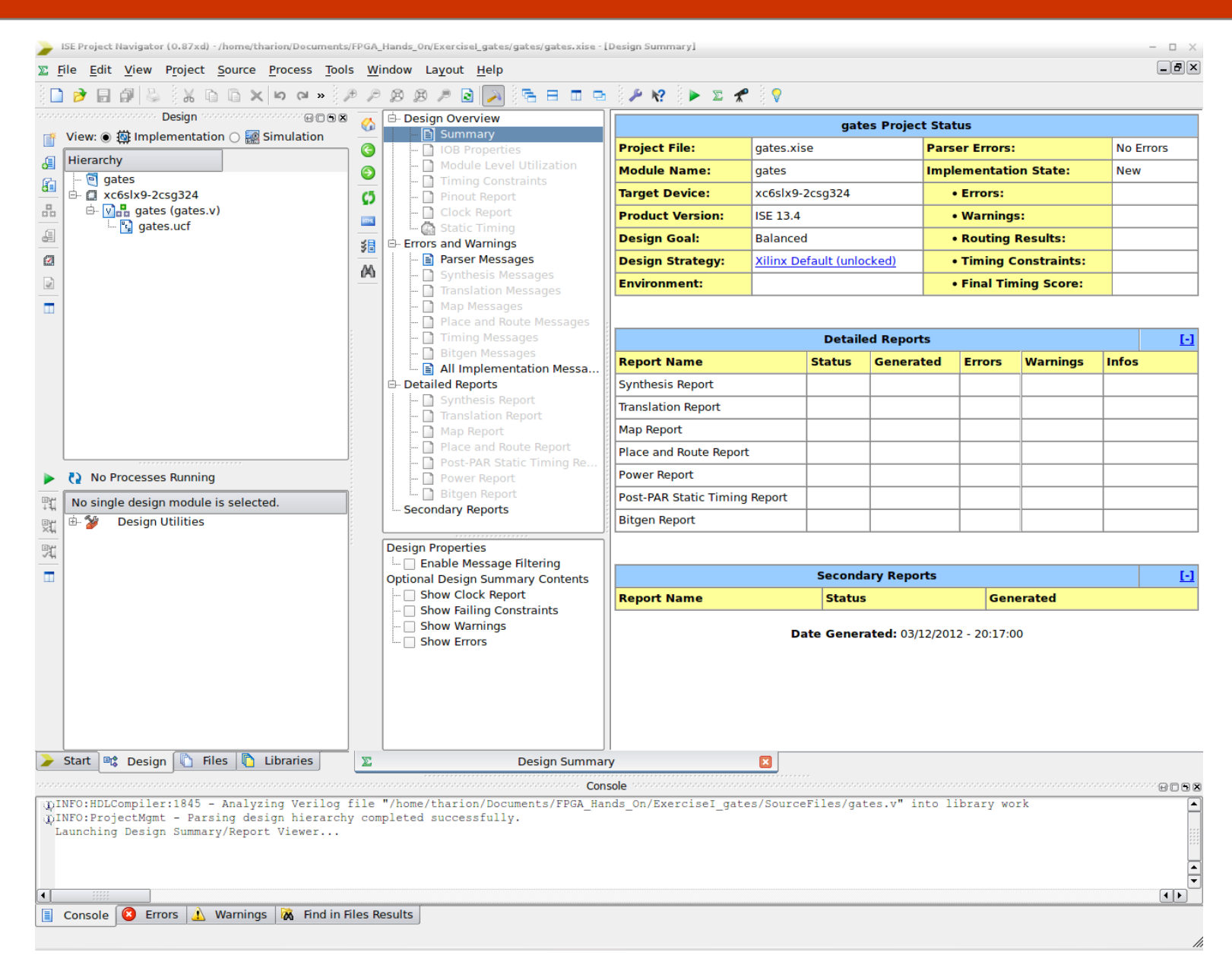

The design files are now present in the hierarchy viewer

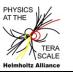

# **Step 4: Synthesizing the Design Step 4: Synthesizing the Design**

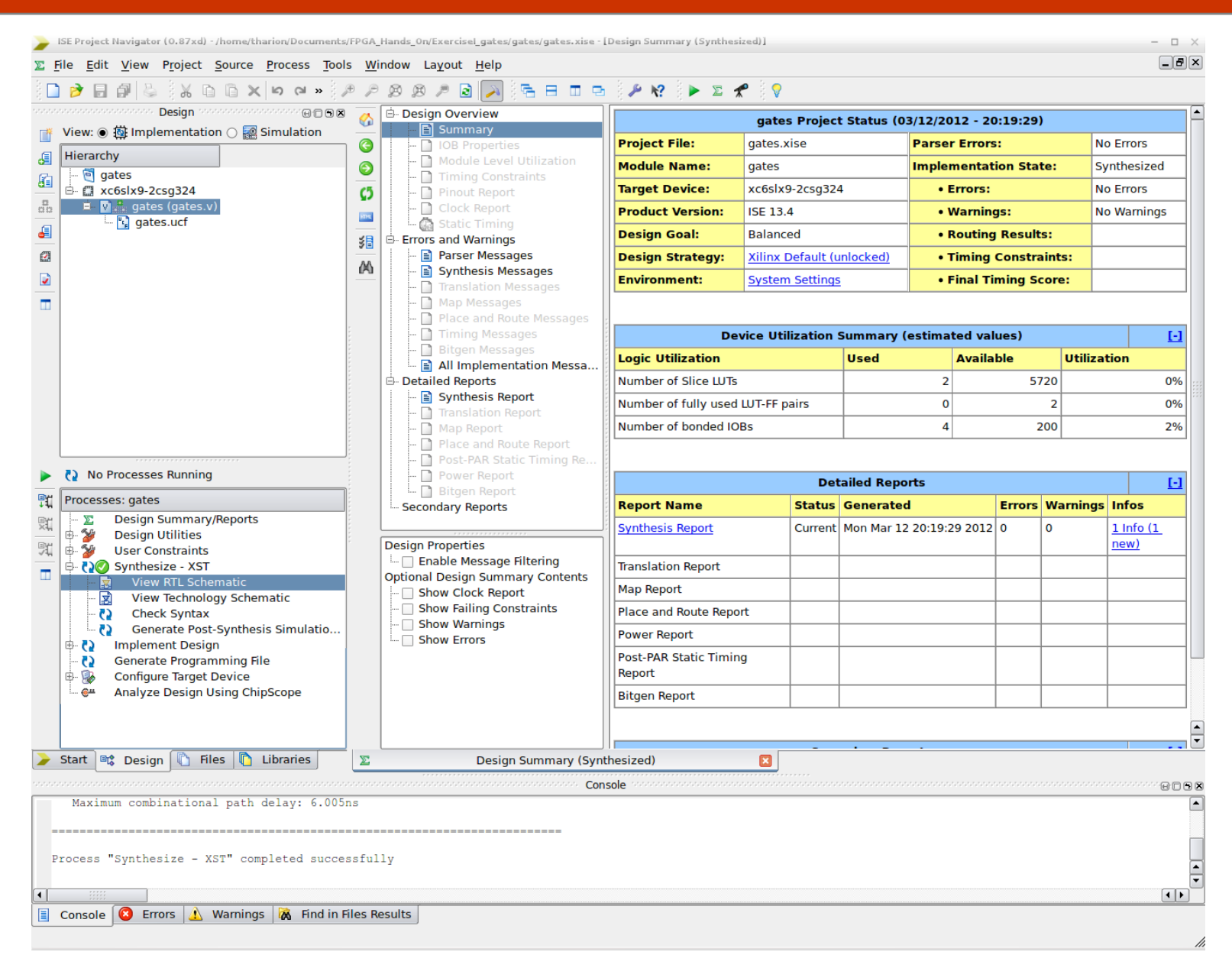

Select the module "gates" and double-click "Synthesize" in the "Processes" area

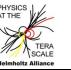

#### **Step 5: Using the RTL Viewer**

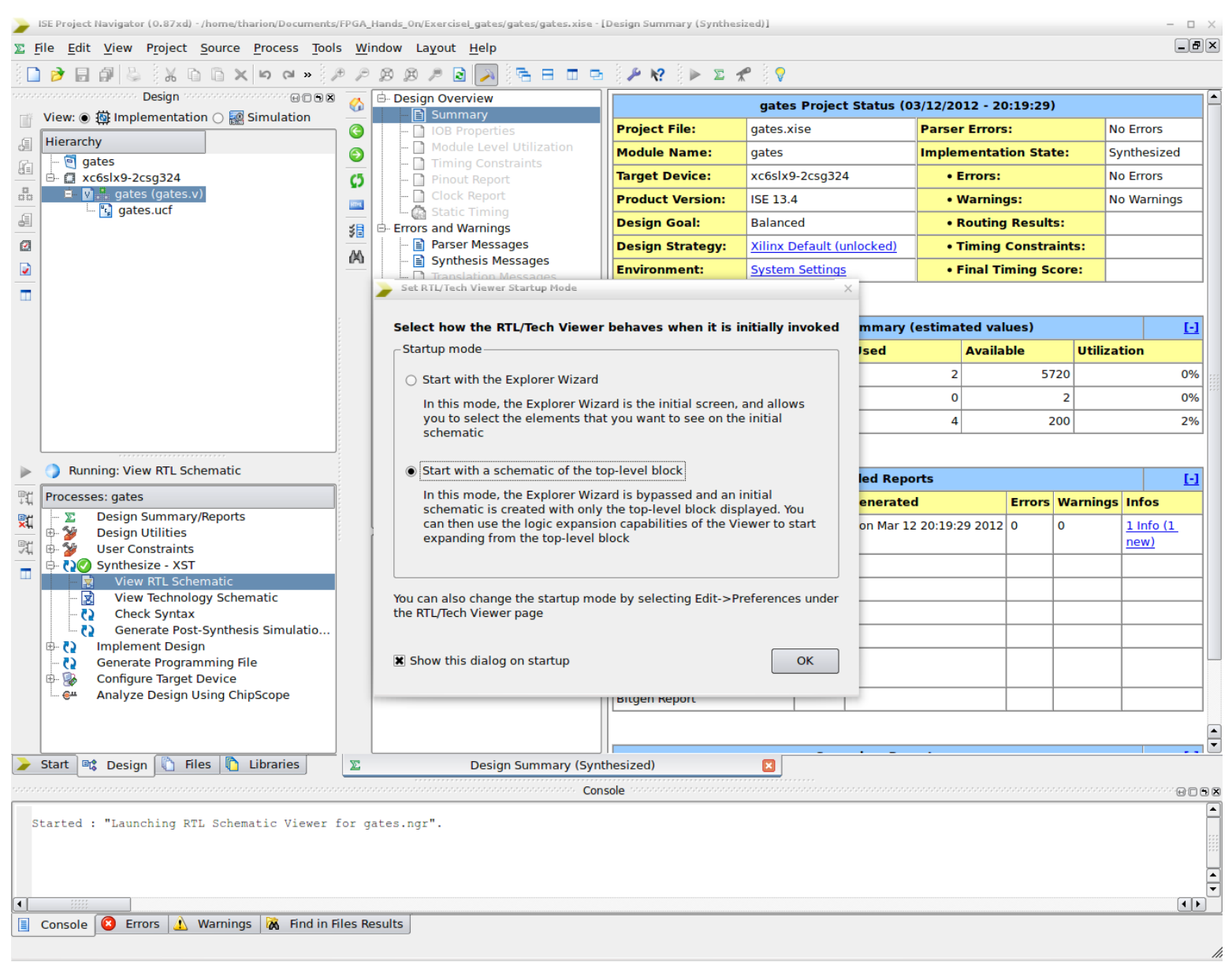

Select "View RTL Schematic" to launch the RTL Viewer, start with the top-level block

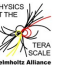

#### **Step 5: Using the RTL Viewer**

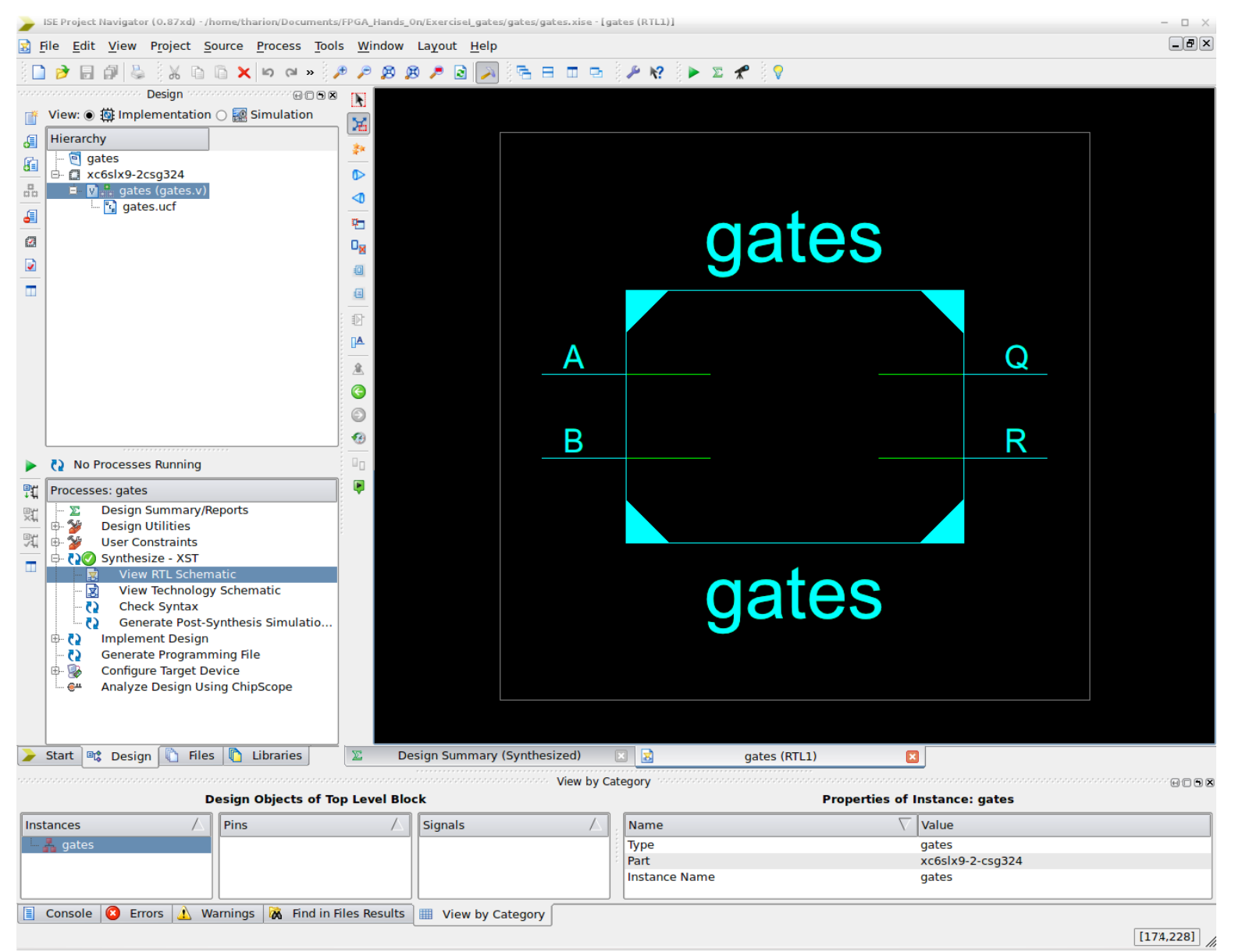

Double-click on the "gates" module to view the components of top-level block

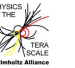

#### **Step 5: Using the RTL Viewer**

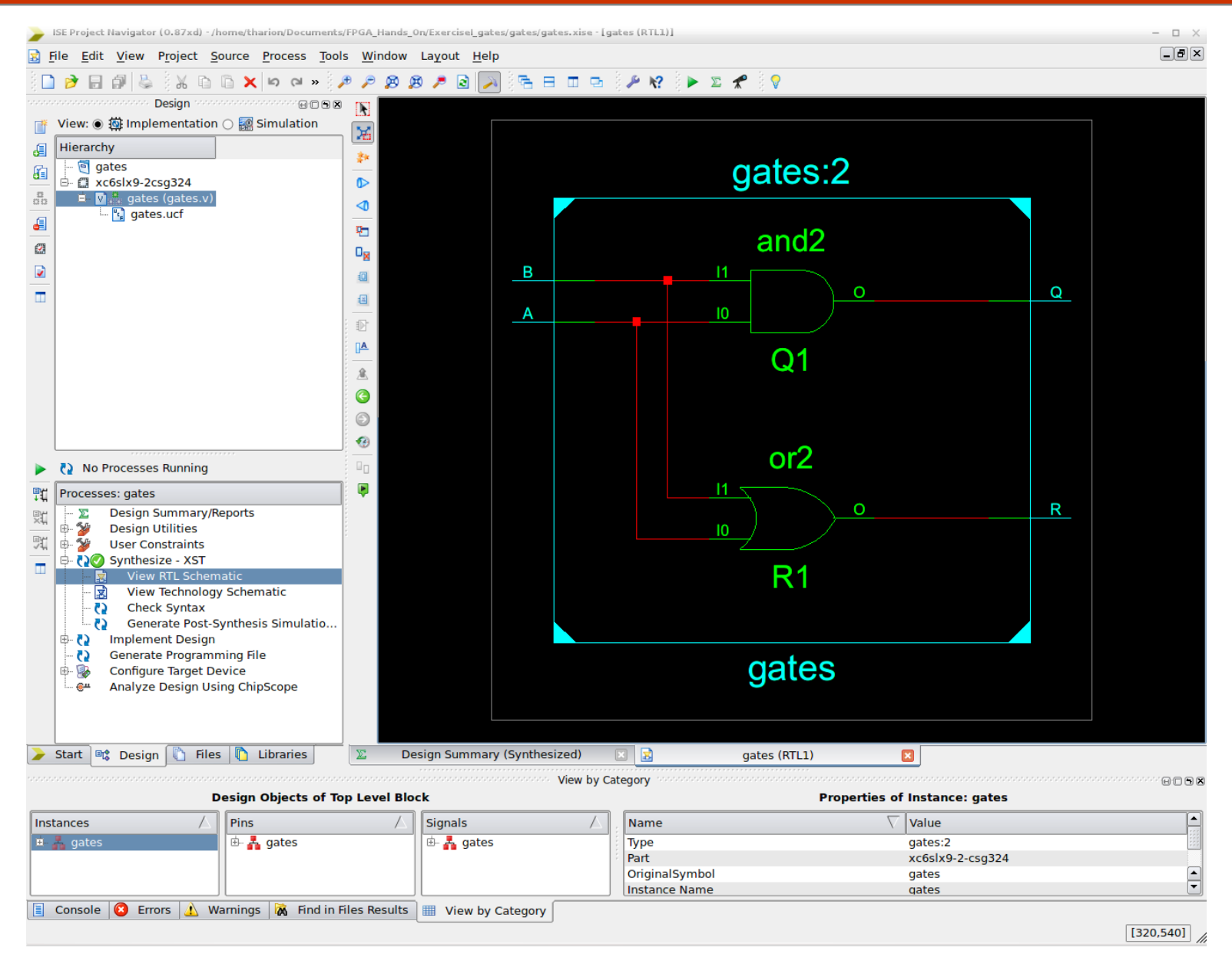

The viewer now shows a schematic view of the design

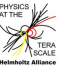

# **Step 6: Using the Technology Viewer**

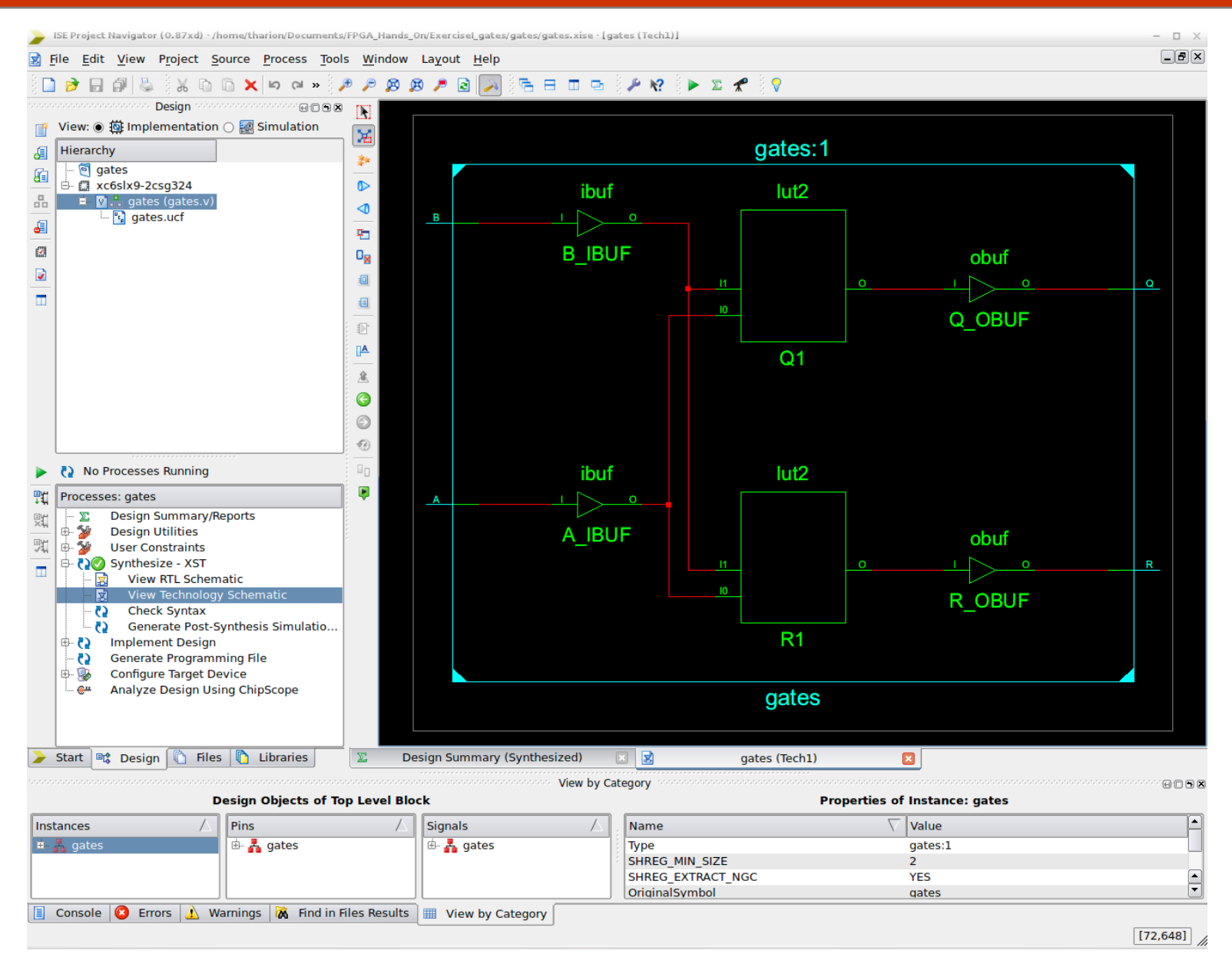

Similarly, the technology schematic can be inspected

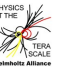

#### **Step 7: Implement the Design**

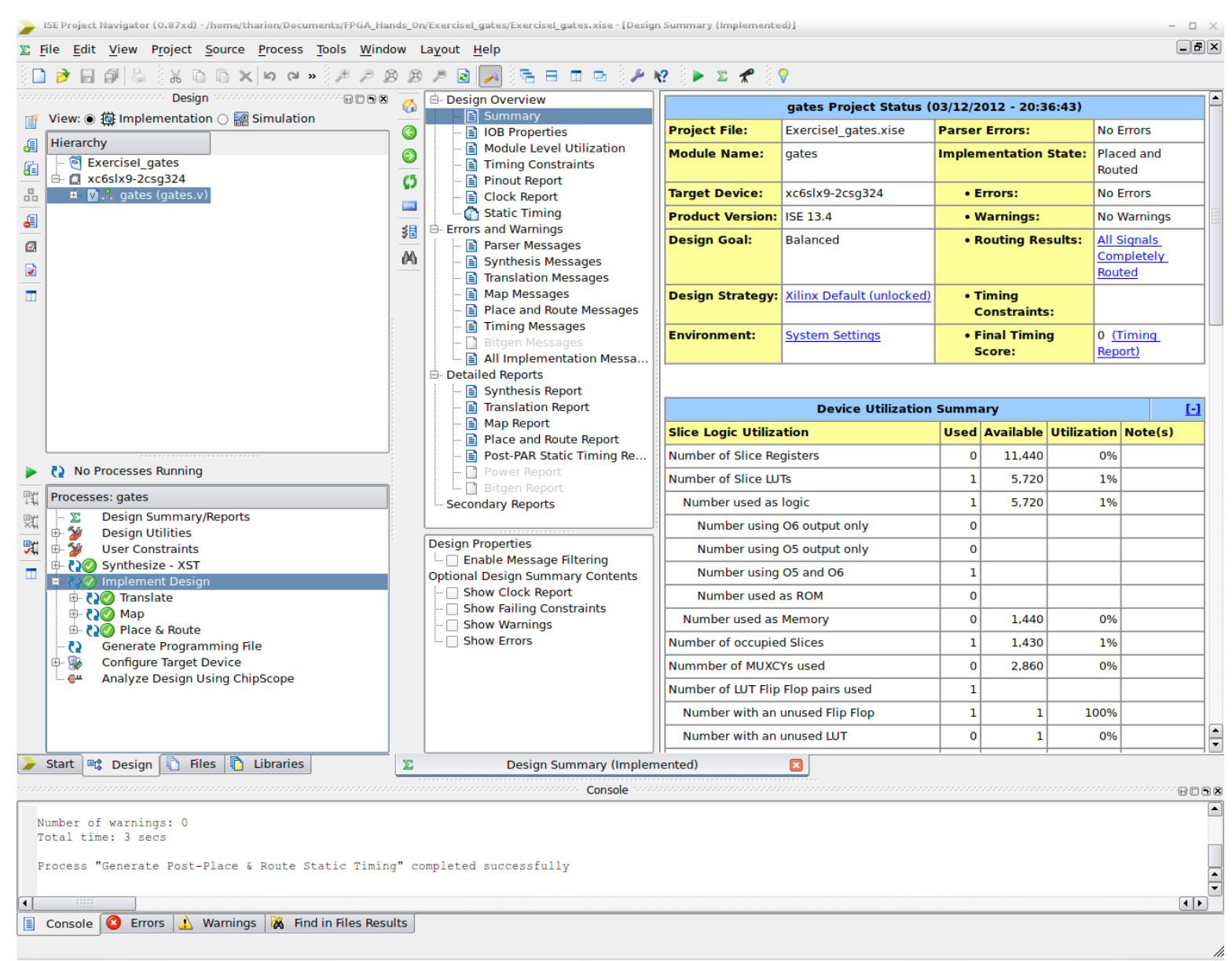

Translate, Map and Place and Route the design by selecting "Implement Design"

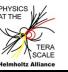

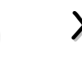

### **Step 8: Generate the Programming File**

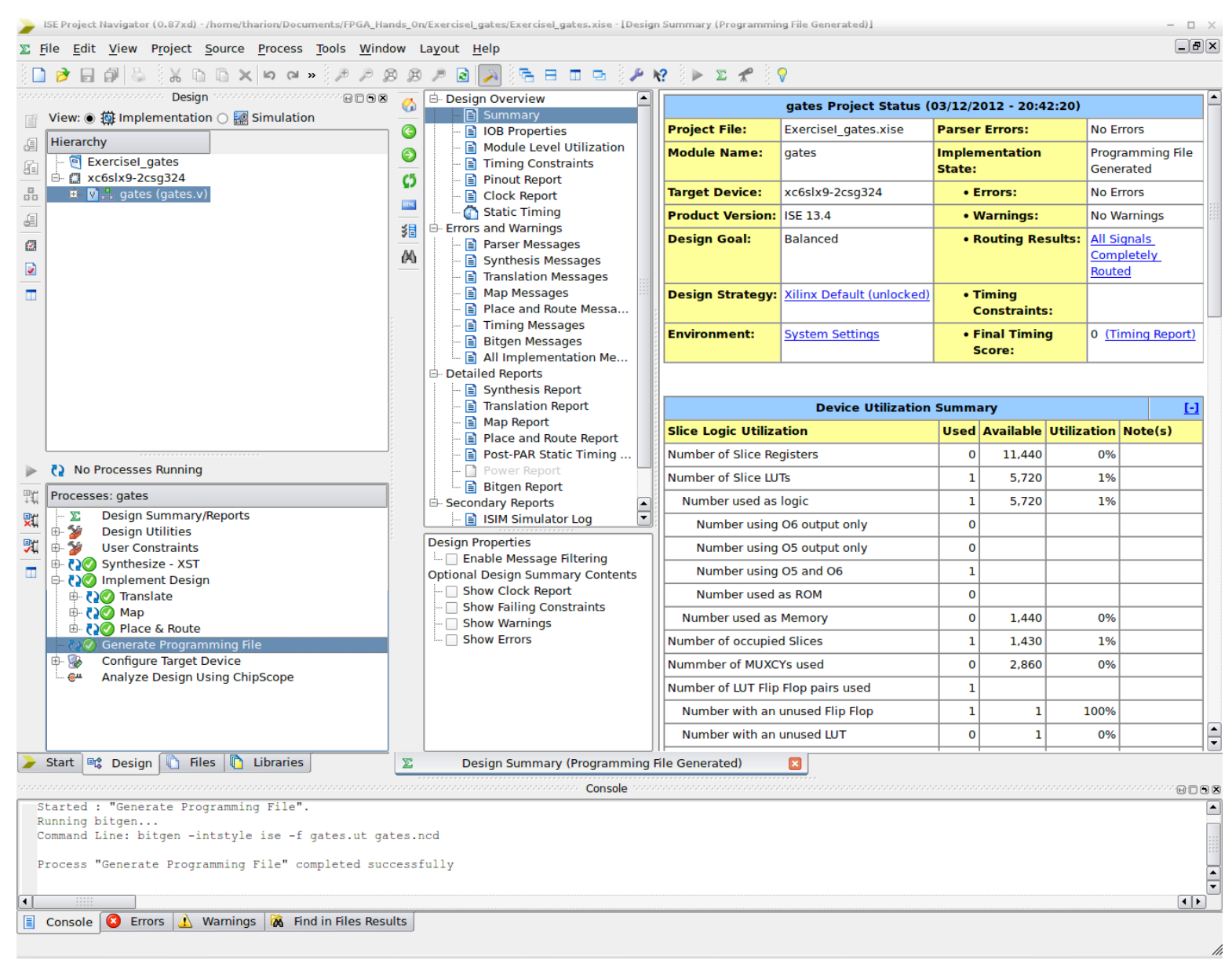

Generate the gates.bit file by selecting "Generate Programming File"

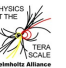

#### **Step 9: Add a Testbench for Simulation Step 9: Add a Testbench for Simulation**

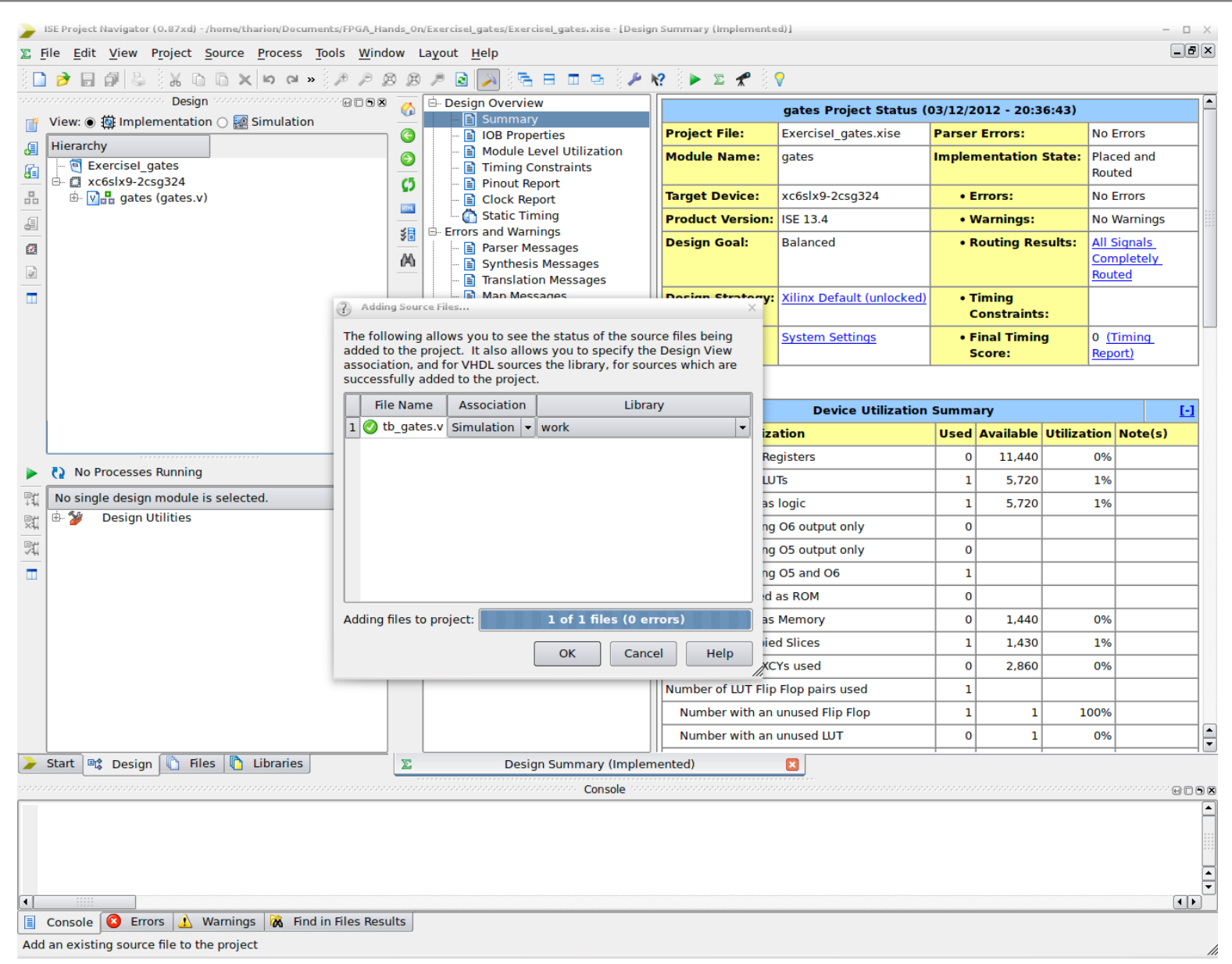

Add the tb\_gates.v source as was done in Step 3. Choose Association: Simulation

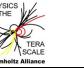

### **Step 10: Perform a Behavorial Simulation Step 10: Perform a Behavorial Simulation**

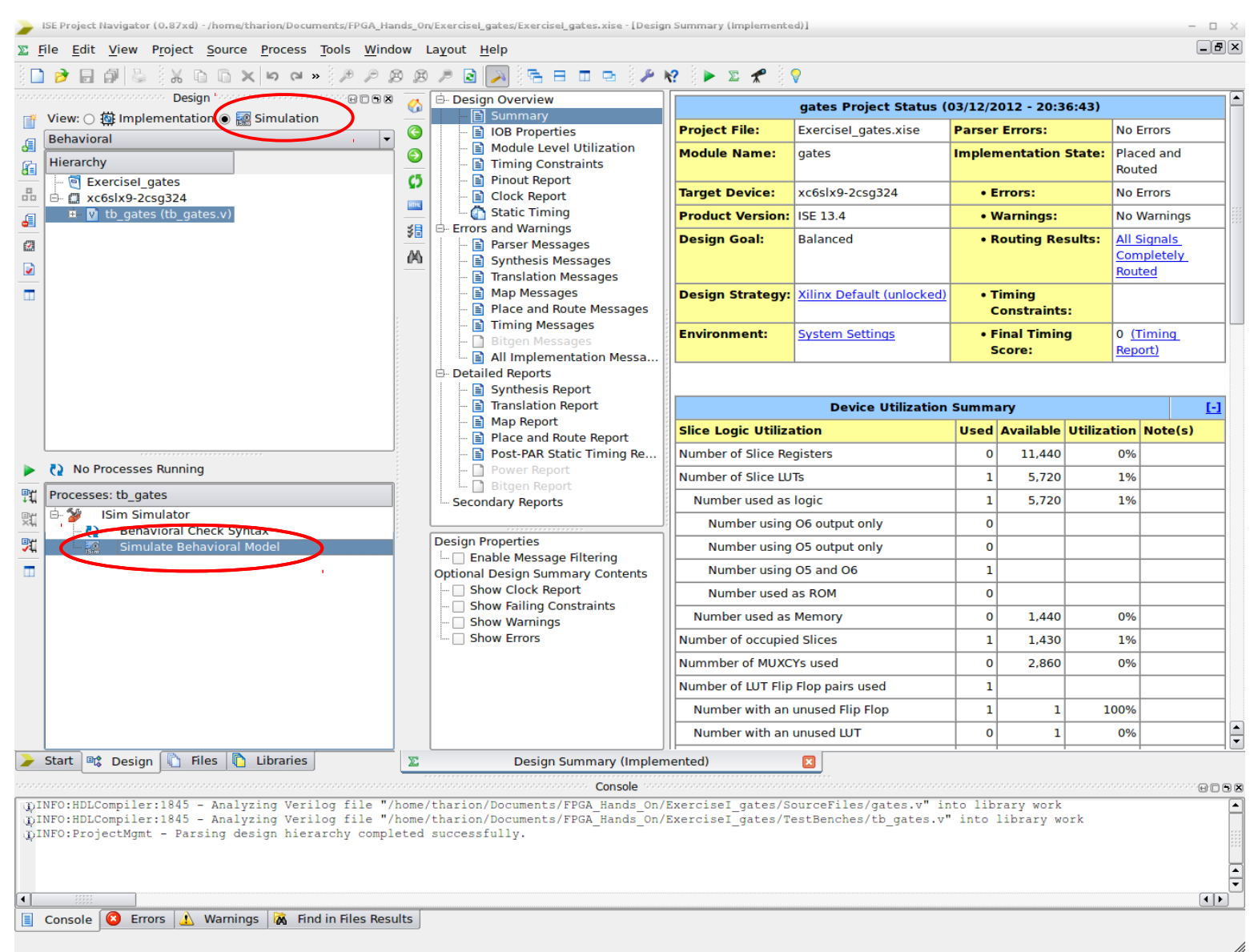

Change the Project View to Simulation. Select the tb\_gates module and run "Simulate Behavorial Model"

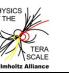

# **Step 11: Check the Behavorial Simulation with ISim**

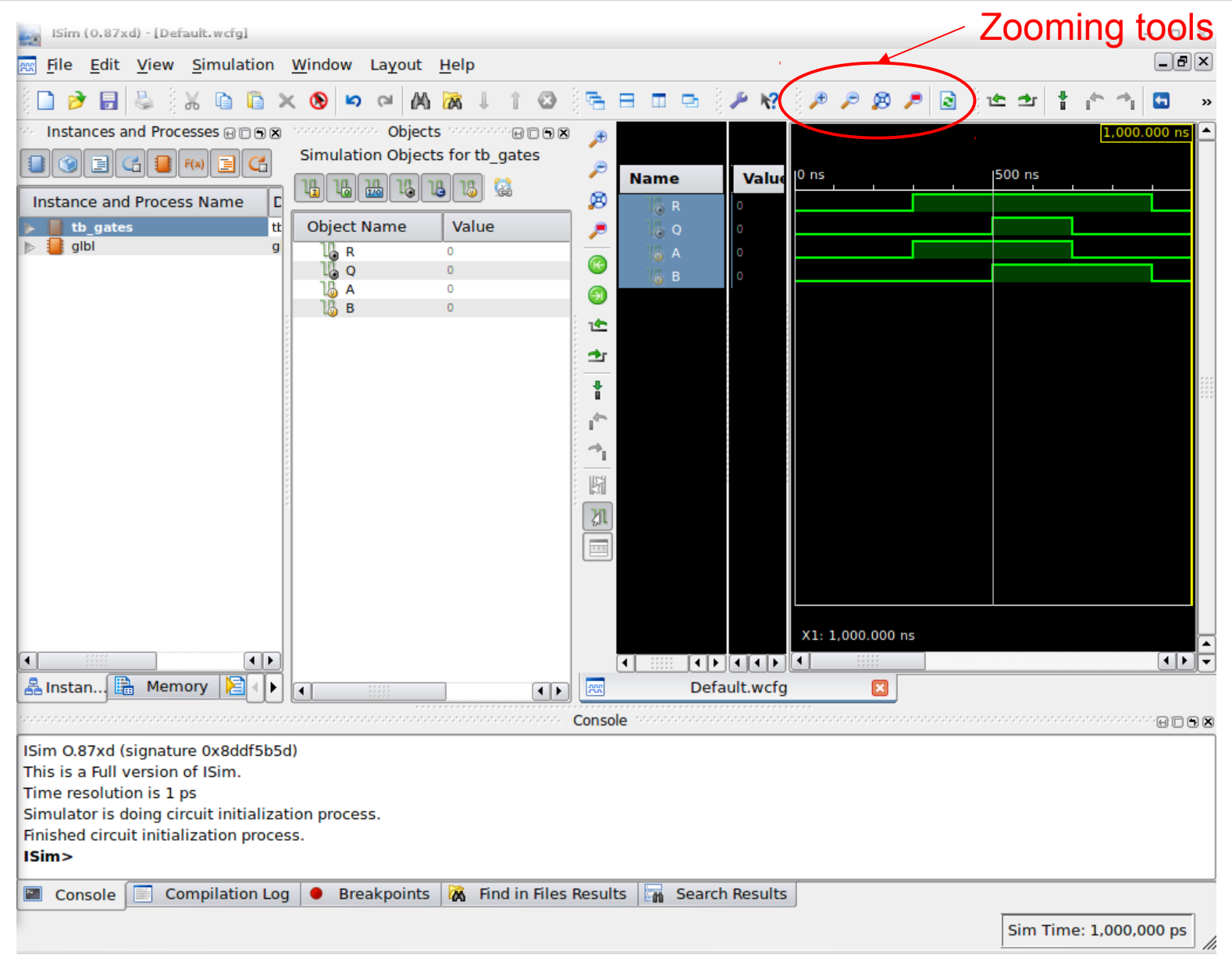

Use the ISim simulator to verify the expected behavior of the design

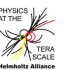

#### **Step 12: Start iMPACT Step 12: Start iMPACT**

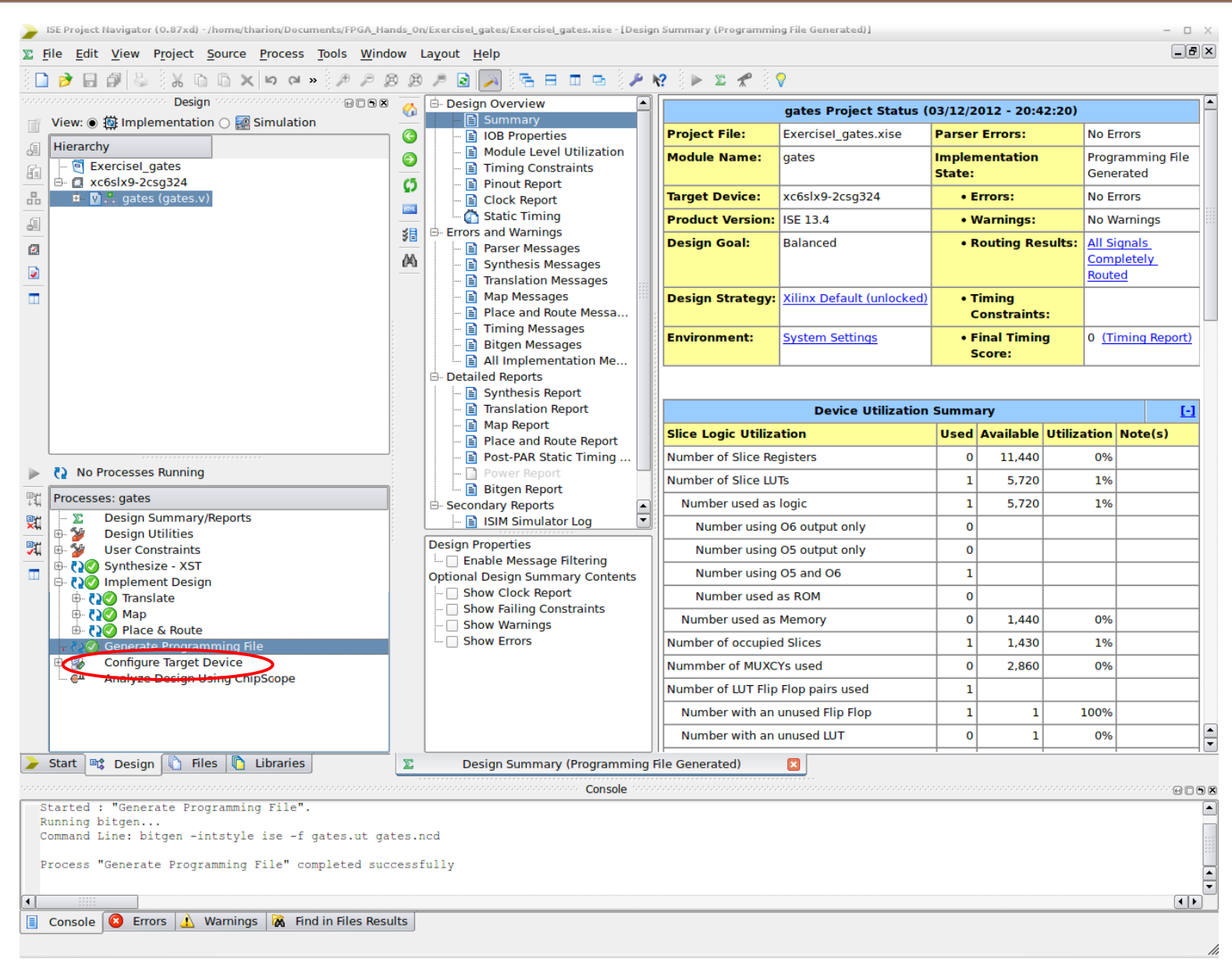

# Start iMPACT by running "Configure Target Device"

Helmholtz Alliance, 5th Detector Workshop, Bonn, 14/03/2012 V.Andrei, T.Harion (KIP)  $\sqrt{2}$  X

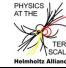

#### **Step 12: Start iMPACT Step 12: Start iMPACT**

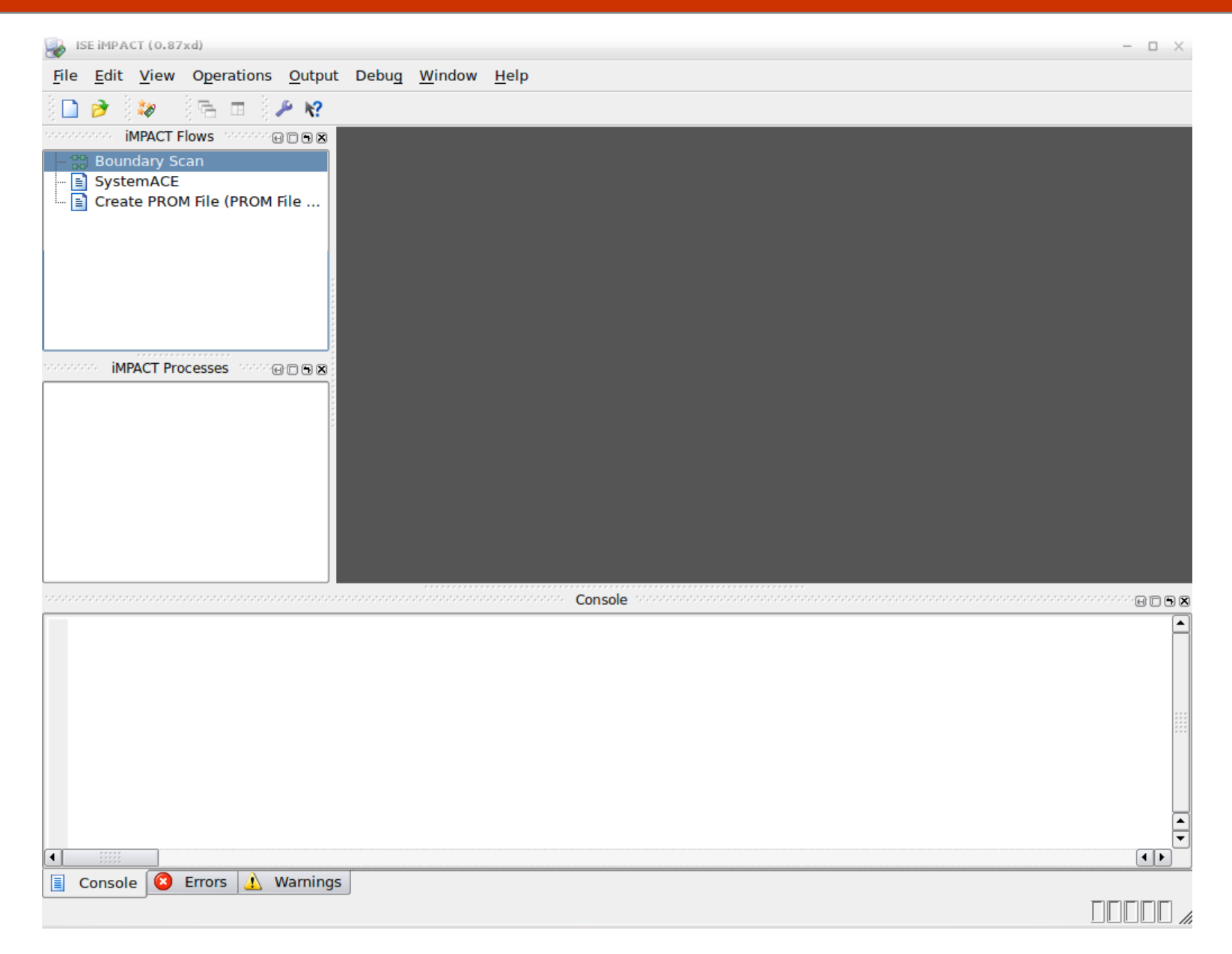

In the Implementation View chose "Configure Target Device" to start ISE iMPACT

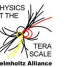

#### **Step 13: Initialize the JTAG Chain Step 13: Initialize the JTAG Chain**

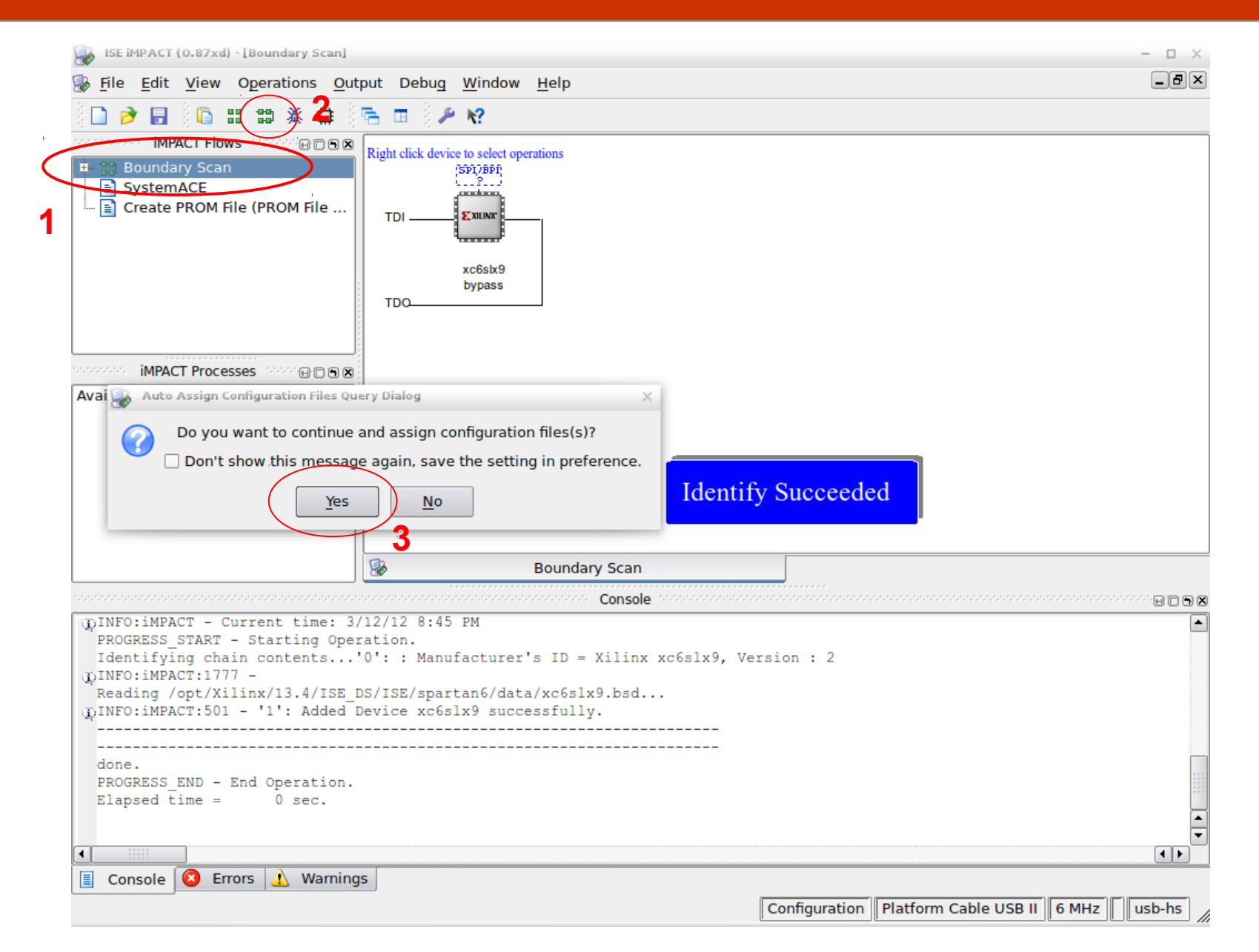

Run "Boundary Scan". After completion click on the Initialize Chain button

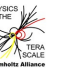

# **Step 14: Assign the Bitfile of the Design**

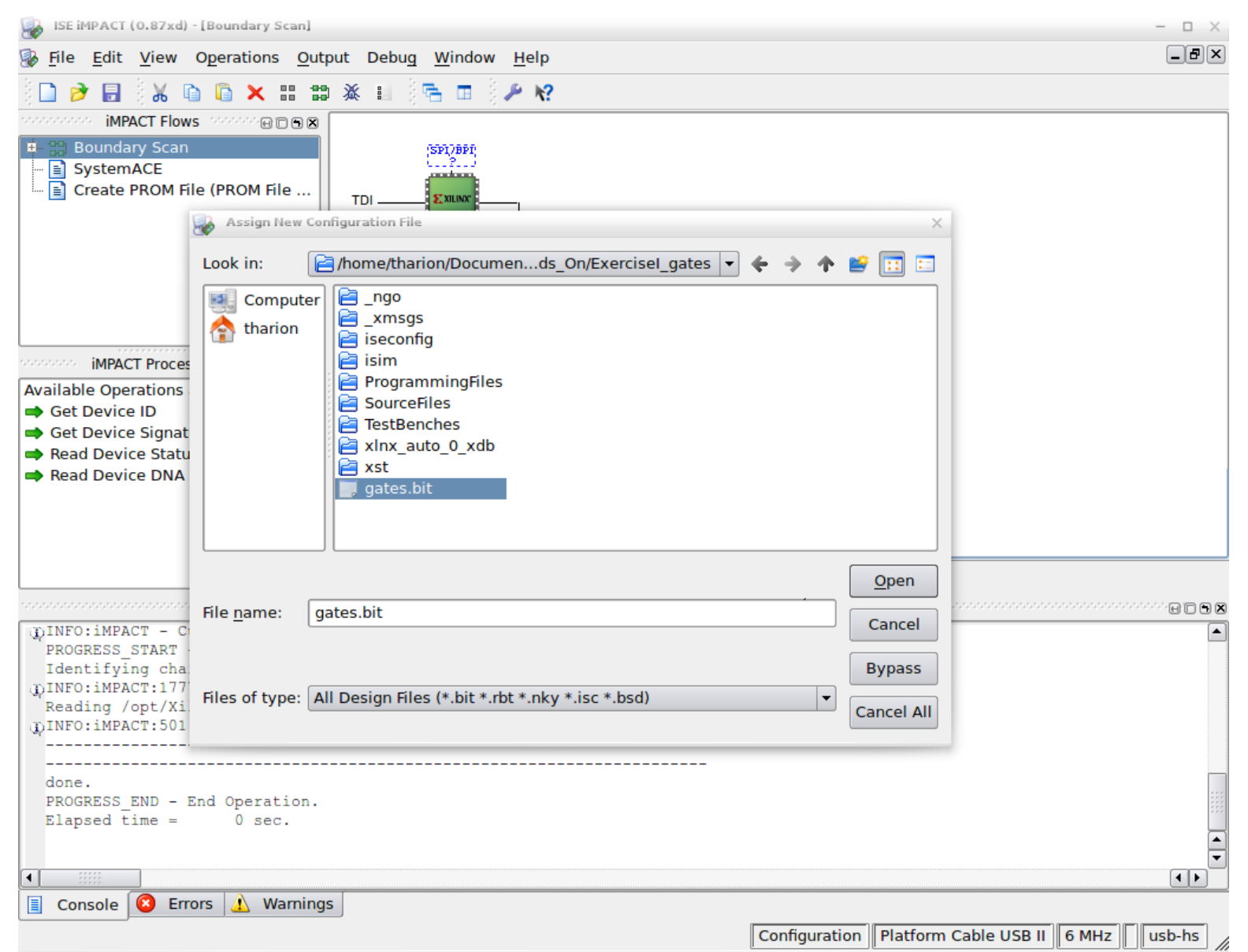

#### the generated .bit file of the design which is located in the project direct

Helmholtz Alliance, 5th Detector Workshop, Bonn, 14/03/2012  $\frac{1}{\sqrt{2}}$  V.Andrei, T.Harion (KIP)  $\sqrt{2}$  X

**I S E**

**I S E**

**I n t r o d u c tio n**

*Entroduction* 

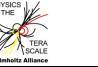

### **Step 15: Program the FPGA Step 15: Program the FPGA**

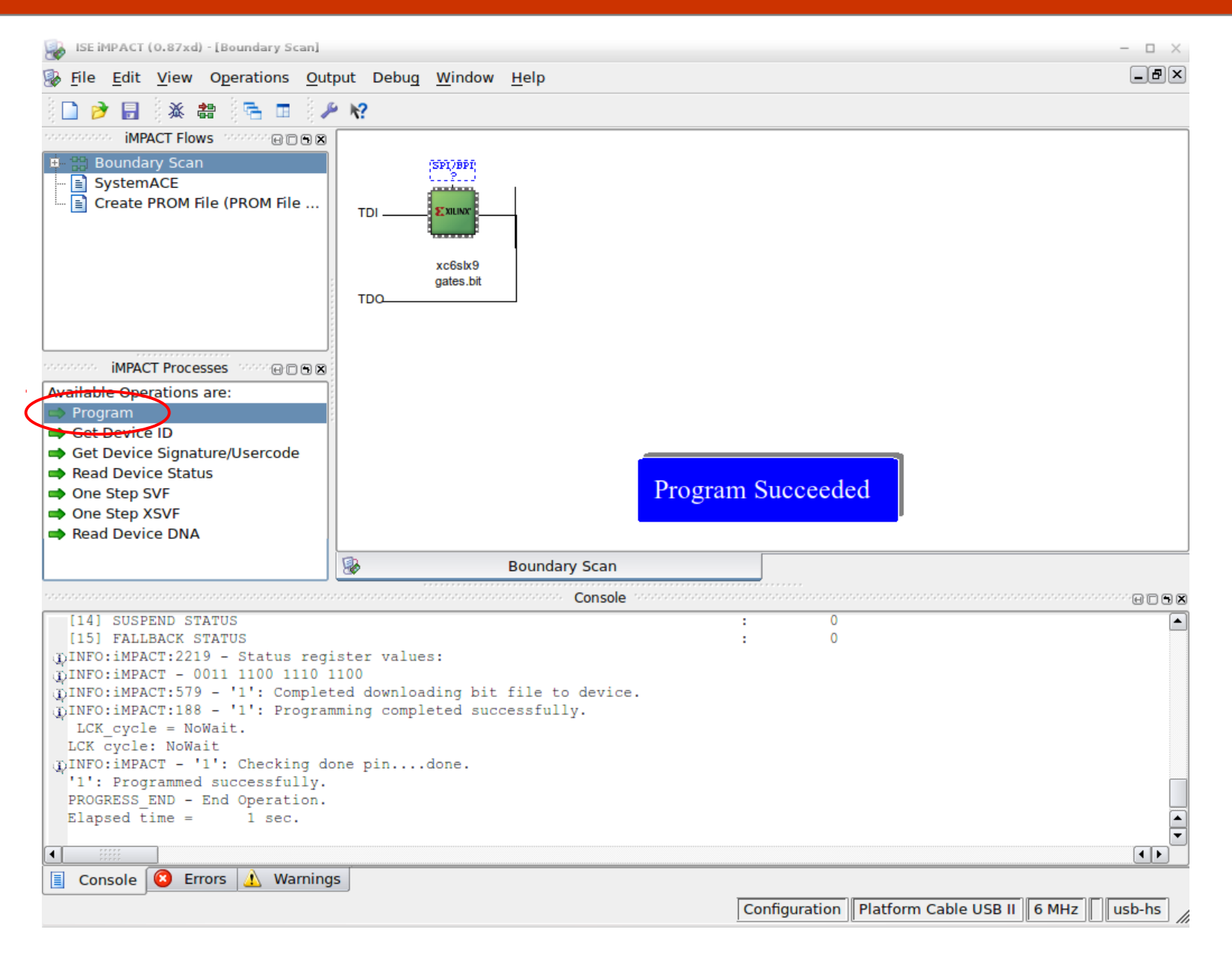

Under "iMPACT Processes" run "Program" to write the bit file to the FPGA

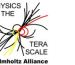